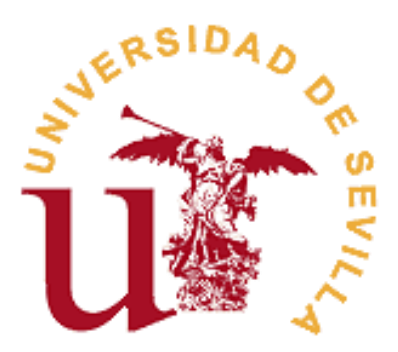

# **REGISTRO DE ACTIVIDADES Y PLAN DE INVESTIGACIÓN (RAPI)**

# **RD 99/2011**

# **MANUAL PARA DOCENTES E INVESTIGADORES**

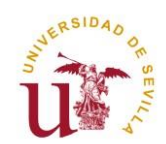

### **INTRODUCCIÓN**

El Manual que se presenta, a continuación, está dirigido al **Personal Docente e Investigador,** participantes en Programas de Doctorado del RD. 99/2011. La finalidad de este Manual es orientar y asesorar al investigador en el uso de la plataforma Web que gestiona el Registro de Actividades y Plan de Investigación (en adelante, RAPI), como herramienta de gestión de la Evaluación anual **(Documento de Actividades y Plan de Investigación)** de los doctorandos matriculados en el Programa en el curso académico.

El documento se encuentra estructurado en dos apartados en función del Rol que desempeñe el Investigador:

- **Investigador como Tutor y/o Director:** son aquellos investigadores que tutorizan y/o dirigen Tesis de doctorandos matriculados en un Programa de Doctorado del RD. 99/2011. La Valoración anual del DAD y PI mediante la emisión de Informes debe hacerse por cada uno de los estudiantes que tutoriza y/o dirige.
- **Investigador como Coordinador del Programa o Miembro de la Comisión Académica:** son aquellos investigadores que forman parte de la Comisión Académica de un Programa de Doctorado del RD. 99/2011. La Evaluación Conjunta anual del DAD y PI debe realizarse por cada uno de los estudiantes matriculados en el Programa de Doctorado.

Para cualquier duda o consulta relacionada con la propia aplicación, podrá ponerse en contacto a través de correo electrónico: **[jsecdoc@us.es](mailto:jsecdoc@us.es)** / **[mrrodriguez@us.es](mailto:mrrodriguez@us.es)**

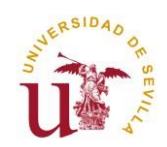

# **TUTOR Y/O DIRECTOR**

Los Investigadores que tutoricen y/o dirijan Tesis de estudiantes de doctorado matriculados en un Programa de Doctorado RD. 99/2011 deberán acceder a la aplicación RAPI para realizar la Evaluación anual de sus estudiantes mediante la Valoración de Informes (Favorable o Desfavorable) del **Documento de Actividades del Doctorando (DAD) y el Plan de Investigación (PI)**. Este mismo procedimiento deberá ser realizado cada curso académico hasta la defensa de su Tesis doctoral.

A continuación, se detallan los pasos a seguir para la Evaluación anual de doctorandos en Programas de Doctorado RD. 99/2011 desde el **Perfil de Tutor y/o Director:**

### **1º ACCESO A LA APLICACIÓN RAPI**

1. El acceso a RAPI puede hacerse desde [https://sevius.us.es,](https://sevius.us.es/) pinche en el botón RAPI o desde la uri directa: [https://uxxi-ac.us.es/RAPI.](https://uxxi-ac.us.es/RAPI)

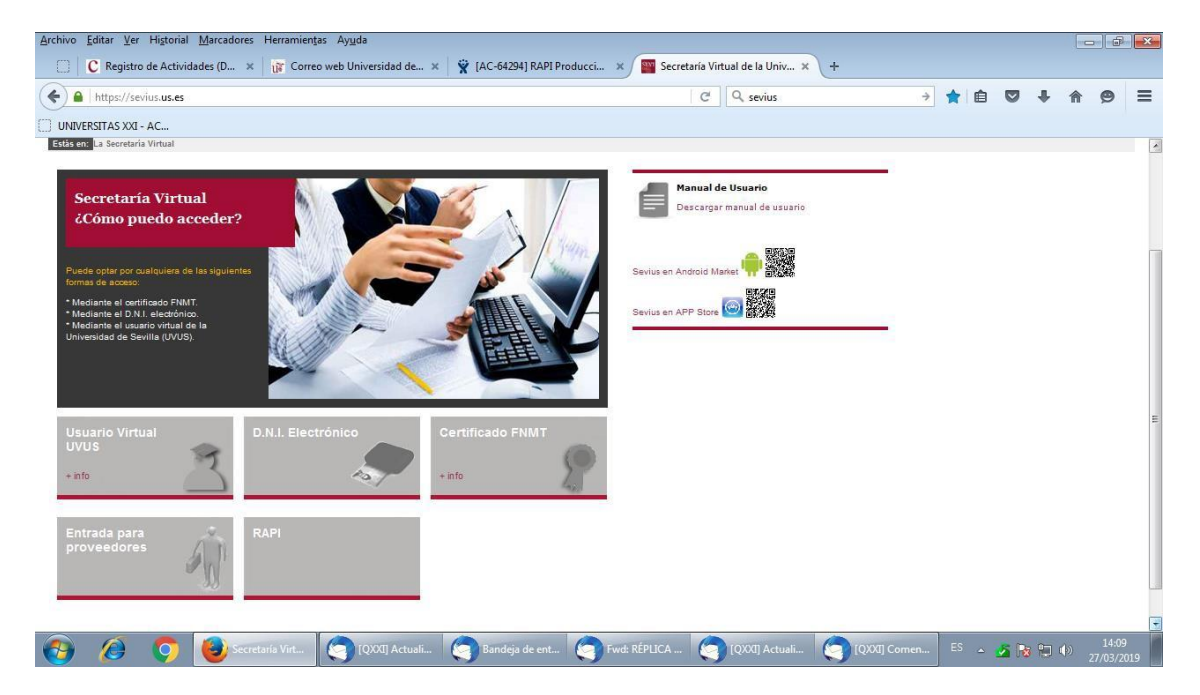

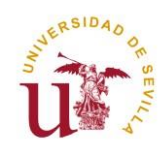

La plataforma está diseñada para acceder desde los navegadores soportados por aplicaciones de la Universidad de Sevilla (Internet Explorer 7, 8 y 9, Firefox 2.0.0.20+, 3, 4, 5, 6, 7, 8, 9,10 y Chrome 1, 2, 3, 4, 5, 6, 7, 8, 9 y 10). En Internet Explorer la Vista de compatibilidad debe estar desactivada. Otros navegadores como Safari generan problemas para acceder al aplicativo.

**Asegúrese que su navegador tiene desactivado el bloqueador de ventanas emergentes. En caso contrario, no se le mostrará la ventana de acceso a la aplicación.**

En aquellos casos en los que el Director desconoce su contraseña para acceder a Secretaría Virtual, puede acceder a la página [https://gid.us.es](https://gid.us.es/) a través de la opción **["Quiero recuperar mi contraseña?]** accesible desde la entrada con UVUS. Para que esta opción esté disponible, es necesario tener indicada una dirección de correo externa (que no sea la de la US).

Si continua con problemas, puede dirigirse a [https://sos.us.es](https://sos.us.es/) y poner su incidencia.

2. Una vez pinchen en la pestaña "RAPI", el Tutor y el Director deberán identificarse con su usuario virtual y contraseña de la Secretaría Virtual de la Universidad de Sevilla.

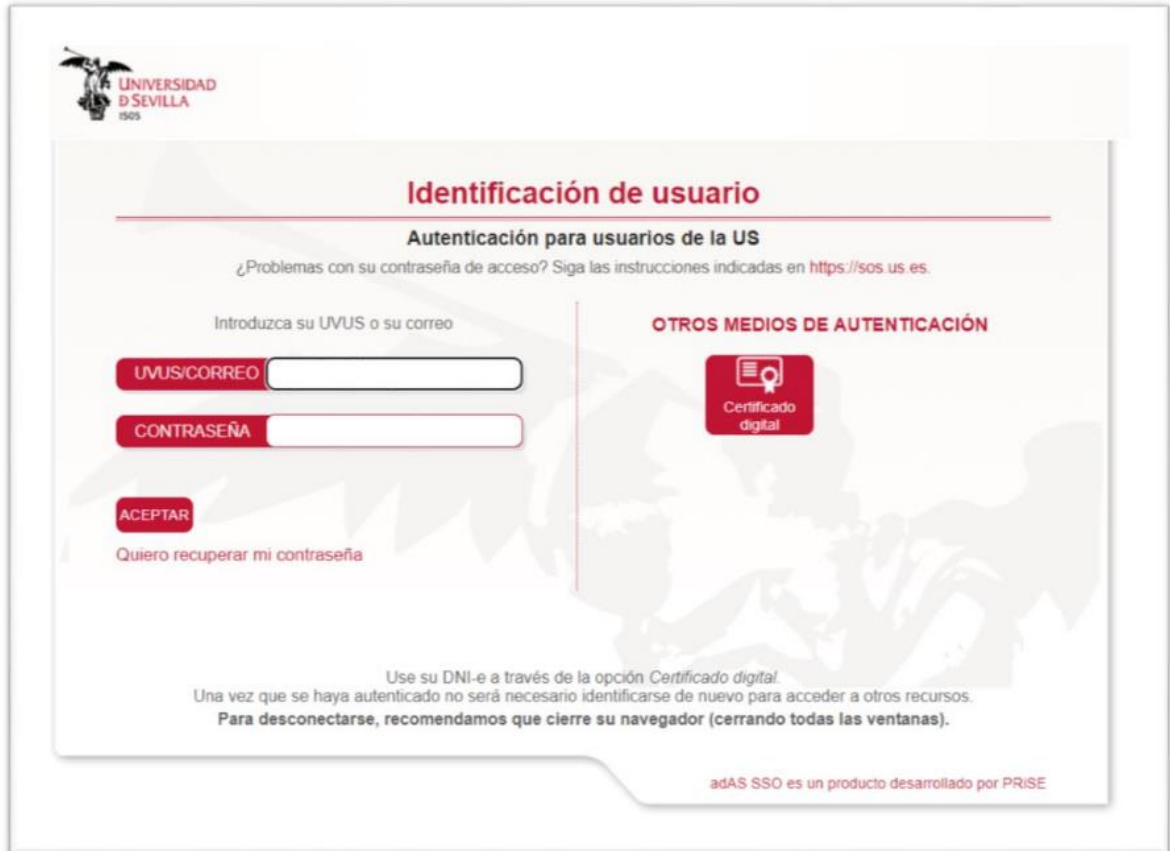

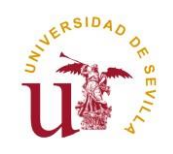

3. Cuando se acceda a la aplicación RAPI aparecerá una pantalla donde podrá seleccionarse el Perfil por el que desea acceder (nos aparecen sólo los Tipos de usuario a los que tengamos acceso):

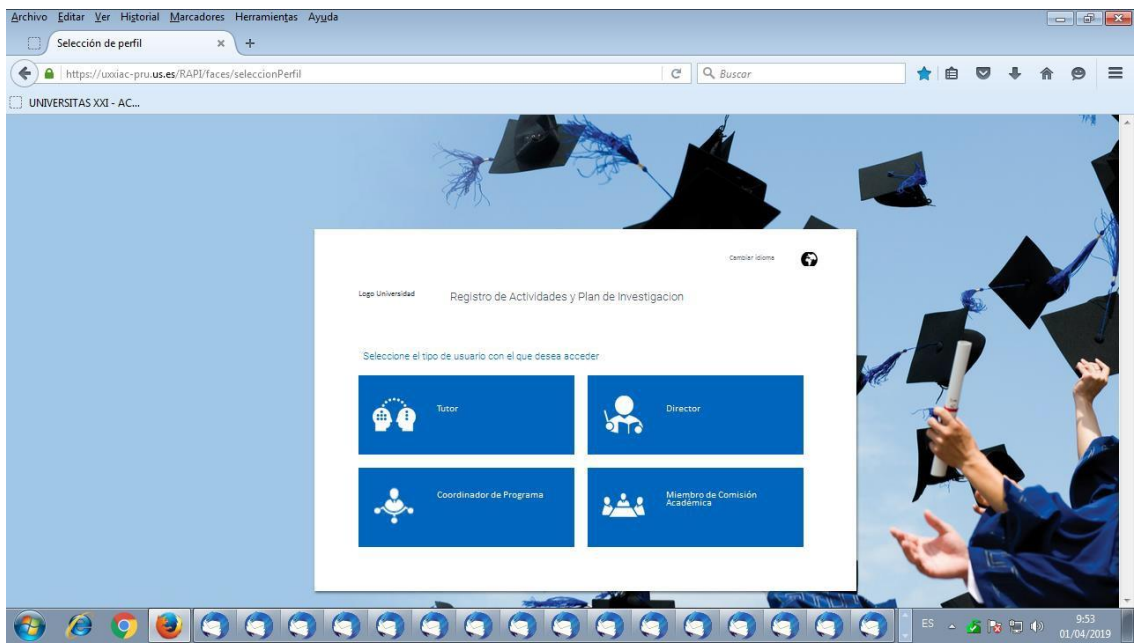

Cada Perfil puede realizar distintas acciones:

- **Tutor**
- **Director**
- **Coordinador de Programa**  $\mathbf{v}$
- **Miembro de Comisión Académica**  $\mathcal{L}^{\pm}$

En el caso de que la figura de Tutor y Director recaigan en la misma persona, **sólo será necesario que emita un único Informe.**

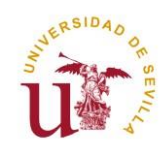

### **2º PANTALLA " MIS ALUMNOS"**

Una vez seleccionado el Perfil que corresponda, nos aparecerá la pantalla **"Mis alumnos"** con la siguiente información:

- En la parte derecha superior, nuestro Nombre y Perfil con el que se ha accedido. Si se  $\tilde{\mathbf{v}}$ quiere cambiar de Perfil puede hacerse desde aquí.
- $\sim$  En la parte central se dispondrá de un listado de los doctorandos que tutoriza y/o dirige.
- Se podrá exportar a Excel un listado con los alumnos.

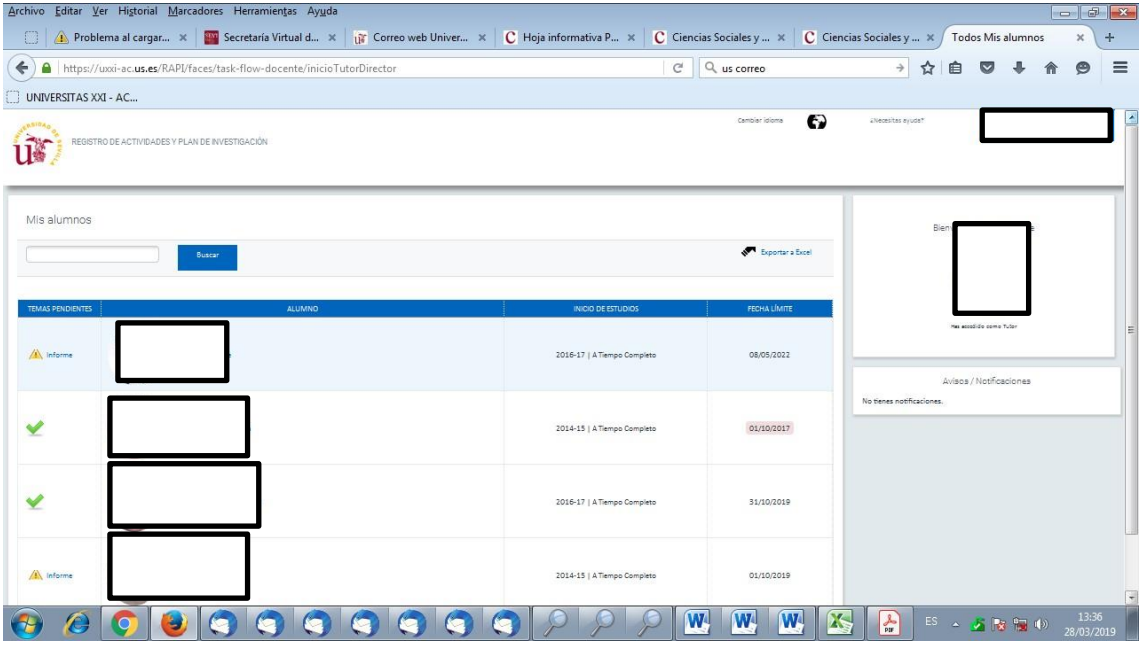

En el listado de alumnos, la información que se recupera para cada uno de ellos es la siguiente:

- Si hay algún tema pendiente que revisar: Actividad del Documento de Actividades, Plan  $\mathbf{v}^{(i)}$ de Investigación, realizar Valoración (Informe):
- $\checkmark$  No existe tema pendiente
- $\sqrt{2}$  Documento de Actividades: existe al menos una actividad de ese alumno en Estado modificable por el doctorando.
- $\sqrt{\phantom{a}}$ Plan de Investigación: El Plan de Investigación está en Estado modificable por el doctorando. Si el estudiante ha introducido cambios en algún Capítulo del último Plan de Investigación registrado en año anterior, se mostrará **"Modificado".**
- $\sqrt{\frac{\Lambda}{\Lambda}}$ Informe: pendiente Valoración / Informe asociado por parte del Tutor/Director.

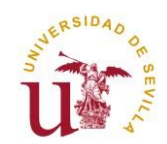

- Foto del alumno y su Nombre Completo.
- Año de Inicio de los Estudios de Doctorado y Modalidad (Tiempo Completo o Parcial).
- Fecha límite para depositar la Tesis. Si se ha superado aparecerá en rojo.  $\mathcal{L}^{\pm}$

## **3º MENÚ PRINCIPAL DEL ALUMNO**

Una vez que se accede al expediente de un doctorando, bien pulsando sobre el Nombre del estudiante o bien directamente clicando sobre el icono "Informe", aparece una pantalla como la siguiente con los cuatro apartados siguientes:

- **Documento de Actividades**
- **Plan de Investigación**
- **Evaluación**
- **Tesis**  $\mathcal{L}$

Una opción **" Vo lv er a mis alum n o s"** que nos vuelve a mostrar el listado general de alumnos.

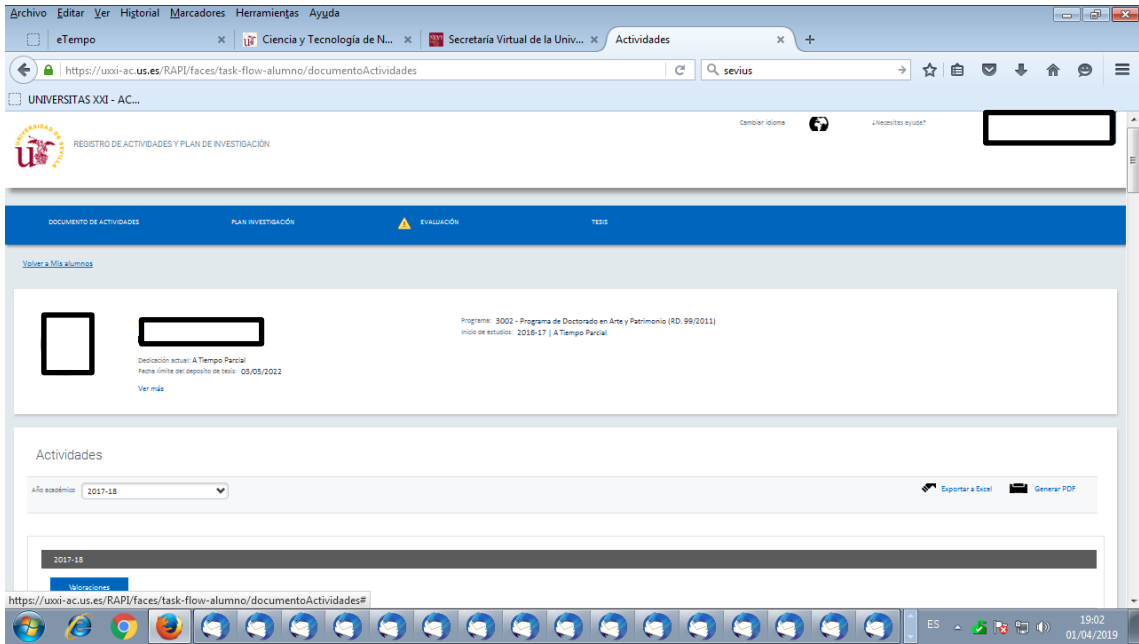

En esta opción de Menú podrá ver los siguientes datos del alumno:

- **Programa de Doctorado en el que está matriculado.**
- Fecha límite para depositar la Tesis.
- Si está matriculado a Tiempo completo o parcial, en el curso académico actual.
- Cuando inició sus estudios en el Programa de Doctorado, y si empezó a Tiempo completo o parcial.

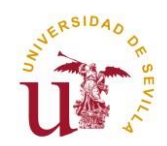

Si pulsa sobre "**Ver más"** podrá ver una serie de datos adicionales. En la pantalla emergente "**Ver más"** podrá consultar las diferentes fechas relacionadas con su admisión o Matrícula, así como el Tutor y Director/es asignados, el Coordinador de su Programa de Doctorado y correos electrónicos de contacto.

### **4º VALORACIÓN ANUAL DEL DOCUMENTO DE ACTIVIDADES (DAD)**

En el **Menú "Documento de Actividades"** se consultan las actividades realizadas por el doctorando, para el curso académico seleccionado, que deben estar en Estado "Entregado" y se puede efectuar la Valoración Anual del Documento de Actividades.

Los posibles Estados en los que pueden estar las actividades del DAD del alumno son dos:

- **Registrado, Pendiente de Entrega:** Es el Estado por defecto cuando se crea una  $\mathbf{v}^{(i)}$ actividad. Mientras la actividad permanezca en este Estado, el doctorando podrá editarlo y modificarlo. Sólo el doctorando podrá pasarlo al Estado "Entregado" y así pueda ser valorada por el Tutor/Director.
- **Entregado:** Estado final en el que el Tutor y Director/es pueden valorar la actividad. El doctorando ya **NO PUEDE EDITAR** la actividad.

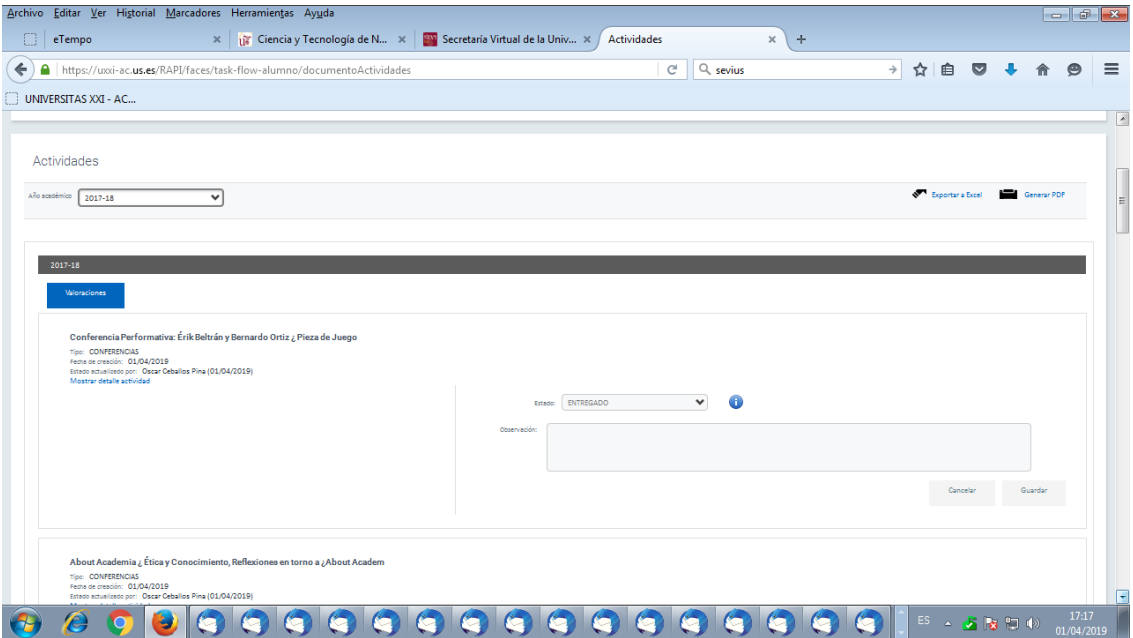

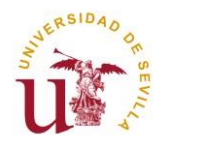

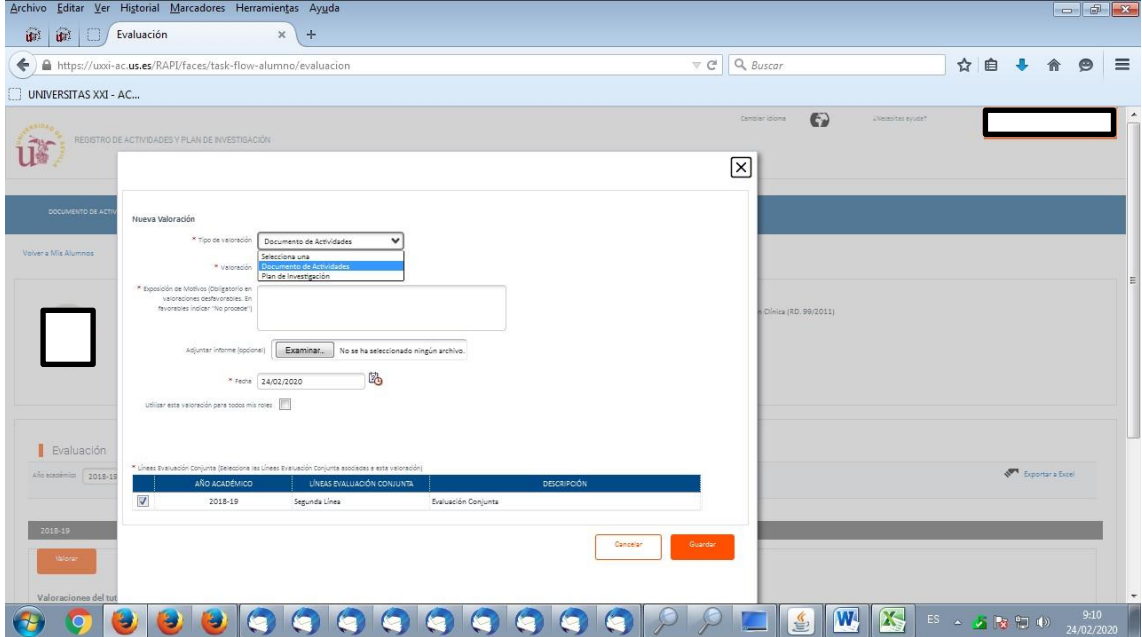

Para realizar la Valoración anual del DAD (Informe) pulsamos sobre el botón **"Valoraciones".**

Seleccionamos la Valoración que deseamos poner:

- Favorable  $\mathbf{v}$
- Desfavorable  $\mathbf{v}$

La Exposición de Motivos será necesario cumplimentarla en el caso de Valoración "Desfavorable". En caso de Valoración "Favorable", indicar "No procede".

En el caso de que la figura de Tutor y Director recaigan en la misma persona, **sólo será necesario que emita un único Informe.**

Puede utilizar la misma Valoración para todos los Roles que tenga, marcando el **flag "Utilizar esta valoración para todos mis Roles".** En ese caso se duplicará de forma automática el Informe, recuperando dos Valoraciones por Rol, Tutor y Director.

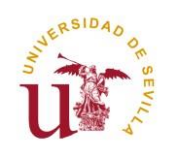

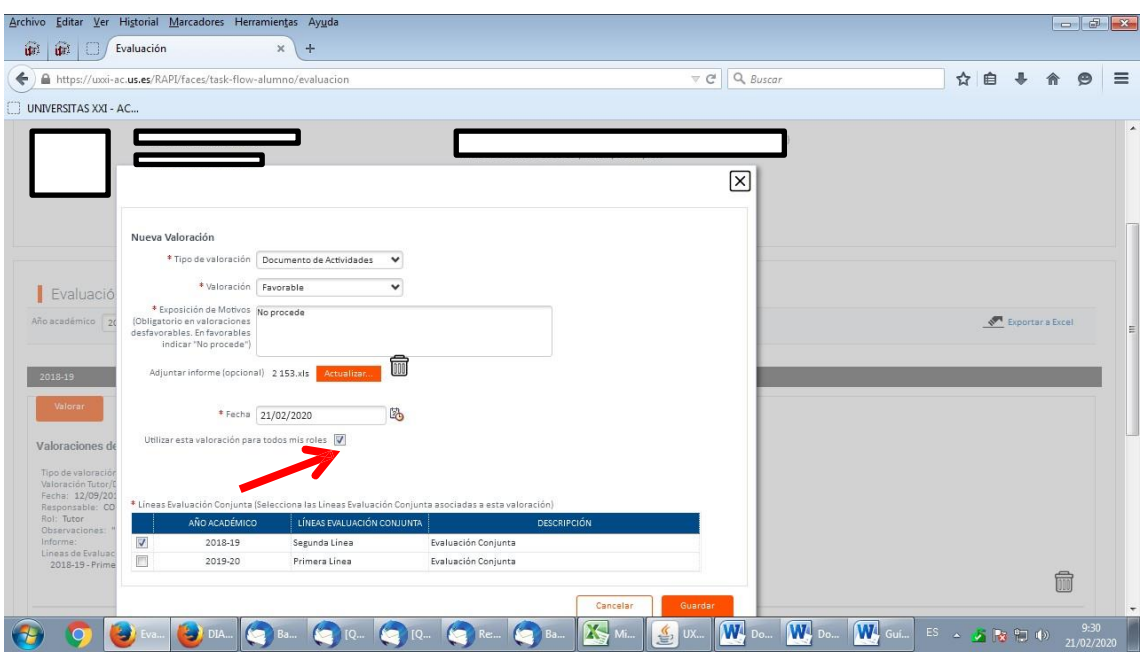

En el bloque inferior de la pantalla, en **"Líneas de Evaluación"** seleccione el curso académico 2018-19, correspondiente a la Segunda Línea de Evaluación Conjunta pendiente de calificar.

Una vez terminados de cumplimentar los campos le damos a **"Guardar"** y podremos ver la Valoración que se ha realizado.

**IMPORTANTE: Son obligatorios de cumplimentar los campos que tienen un "asterisco rojo" antes del Nombre del campo.**

### **5º VALORACIÓN ANUAL DEL PLAN DE INVESTIGACIÓN (PI)**

En el **Menú "Plan de Investigación",** se podrá consultar si el doctorando tiene Plan de Investigación para el curso seleccionado.

Los posibles Estados en los que pueden estar los Capítulos del PI son dos:

- **Registrado, Pendiente de Entrega:** Es el Estado por defecto cuando se genera el  $\mathbf{v}^{(i)}$ Plan. Mientras el PI permanezca en este Estado, el doctorando podrá editarlo y modificarlo con el Botón "Editar". Sólo el doctorando podrá pasar el PI al Estado "Entregado" y así pueda ser valorado por el Tutor/Director.
- **Entregado:** Estado final en el que el Tutor y Director/es pueden valorar el PI. El doctorando ya **NO PUEDE EDITAR** el PI.

En el caso del Tutor y Director, para realizar la Valoración anual del Plan de Investigación (Informe), pulsamos sobre el botón **"Valoraciones"**, y nos aparecerá la siguiente pantalla:

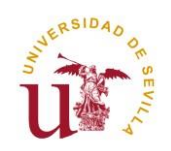

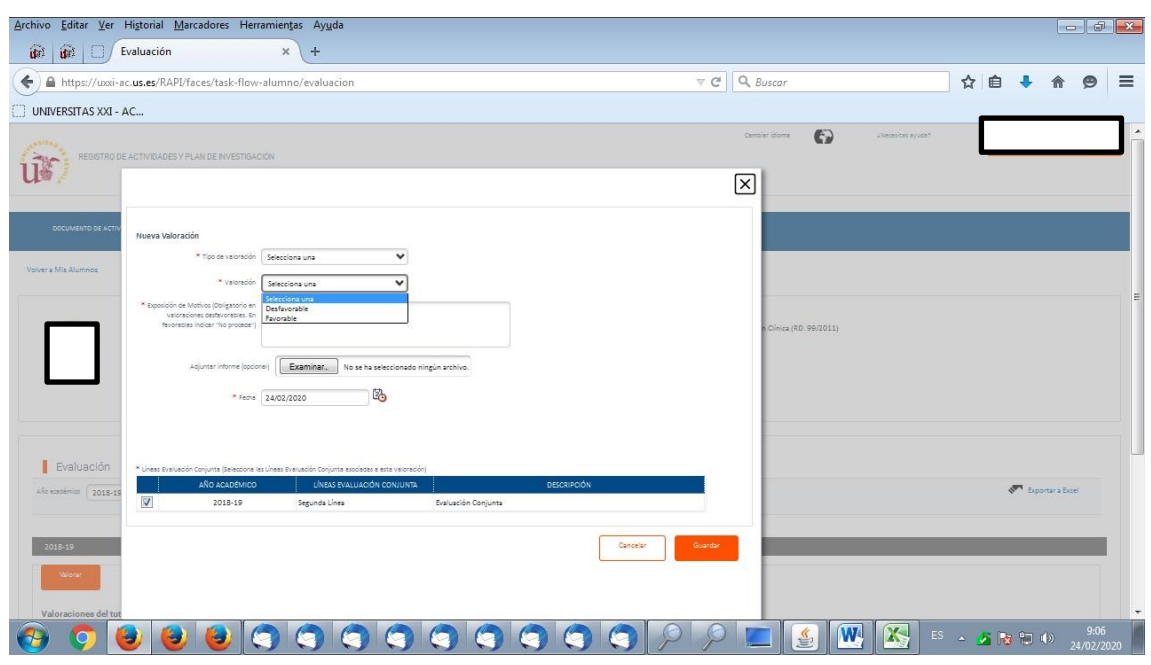

Seleccionamos la Valoración que deseamos poner:

- Favorable  $\lambda$
- Desfavorable

La Exposición de Motivos será necesario cumplimentarla en el caso de Valoración "Desfavorable". En caso de Valoración "Favorable", indicar "No Procede".

En el caso de que la figura de Tutor y Director recaigan en la misma persona, **sólo será necesario que emita un único Informe.**

Puede utilizar la misma Valoración para todos los Roles que tenga, marcando el **flag "Utilizar esta valoración para todos mis Roles".** En ese caso se duplicará de forma automática el Informe, recuperando dos Valoraciones por Rol, Tutor y Director.

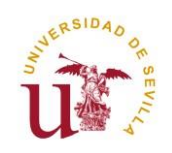

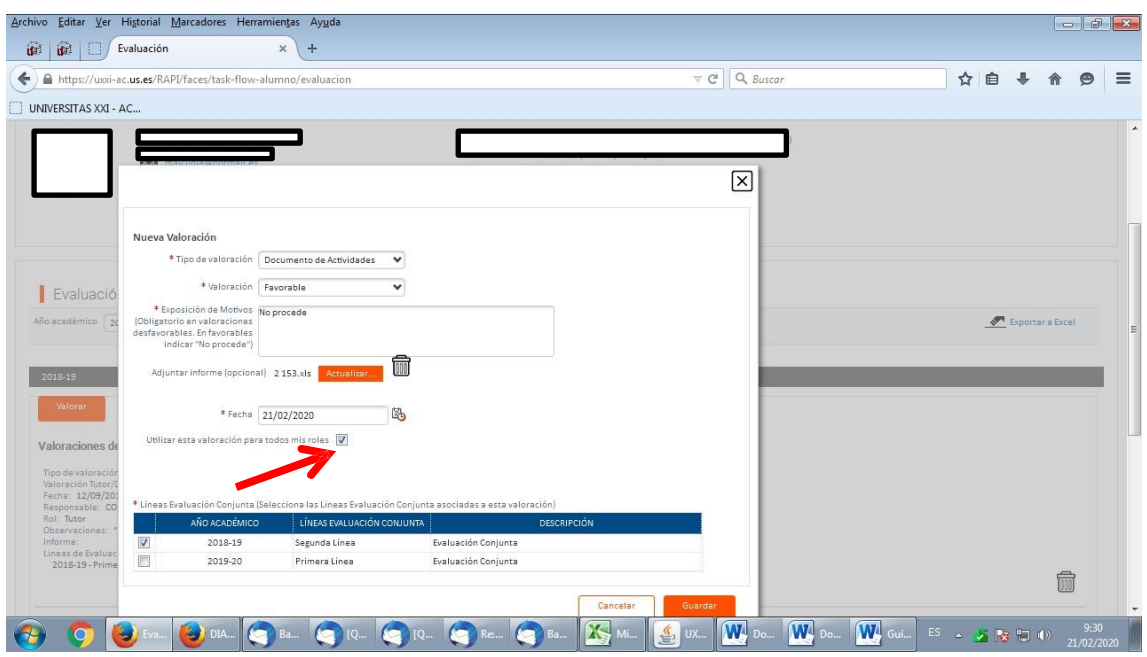

En el bloque inferior de la pantalla, en **"Líneas de Evaluación"** seleccione el curso académico 2018-19, correspondiente a la Segunda Línea de Evaluación Conjunta pendiente de calificar.

Una vez terminados de cumplimentar los campos le damos a **"Guardar"** y podremos ver la Valoración que se ha realizado.

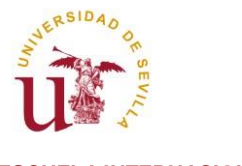

# **6º EVALUACIÓN**

En este Menú se podrá realizar la Valoración anual del DAD y PI por parte del Tutor y Director/es. Pulsando en el botón **"Valorar"**.

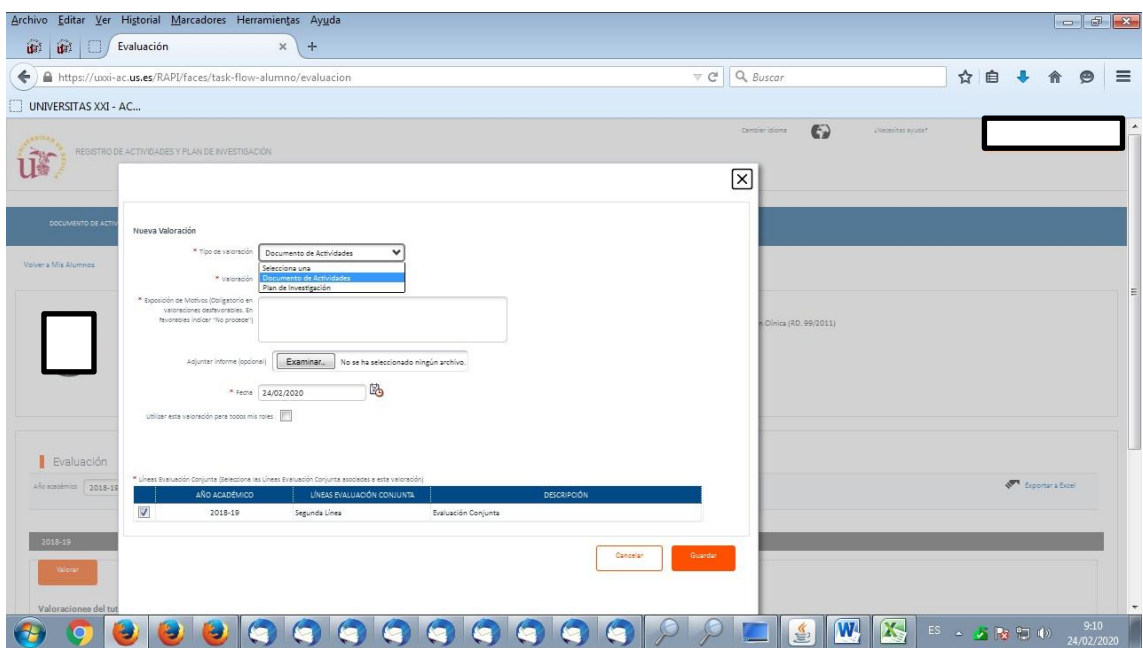

Seleccionamos la Valoración que deseamos poner:

- Favorable  $\mathcal{L}$
- Desfavorable  $\mathcal{L}$

La Exposición de Motivos será necesario cumplimentarla en el caso de Valoración "Desfavorable". En caso de Valoración "Favorable", indicar "No Procede".

En el caso de que la figura de Tutor y Director recaigan en la misma persona, **sólo será necesario que emita un único Informe.**

Puede utilizar la misma Valoración para todos los Roles que tenga, marcando el **flag "Utilizar esta valoración para todos mis Roles".** En ese caso se duplicará de forma automática el Informe, recuperando dos Valoraciones por Rol, Tutor y Director.

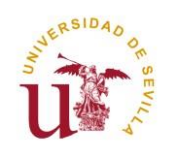

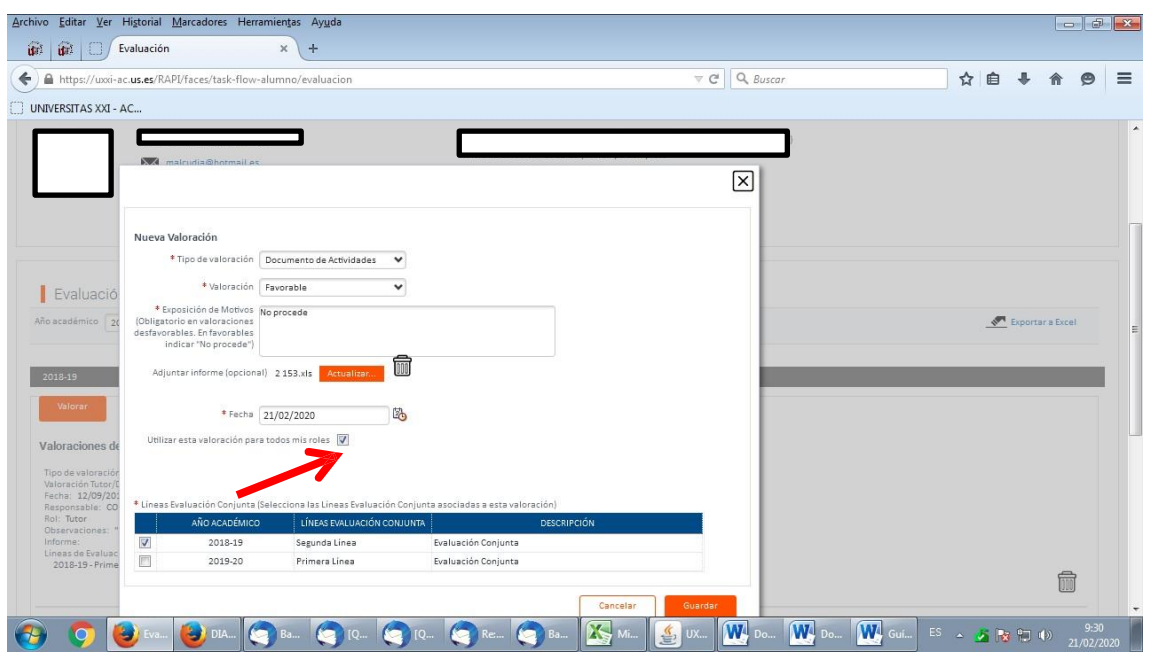

En el bloque inferior de la pantalla, en **"Líneas de Evaluación"** seleccione el curso académico 2018-19, correspondiente a la Segunda Línea de Evaluación Conjunta pendiente de calificar.

Una vez terminados de cumplimentar los campos le damos a **"Guardar".**

También se podrá consultar, para el curso académico seleccionado en el desplegable:

- Las Valoraciones anuales ya efectuadas por el Tutor y Director/es, del Documento de Actividades y del Plan de Investigación, respectivamente, que ha registrado el doctorando en el curso académico.
- La Calificación anual otorgada por la Comisión Académica del Programa de Doctorado en las Líneas de Evaluación Conjunta del DAD y PI.

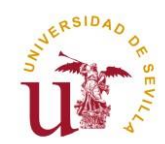

## **6º TESIS**

En esta opción de Menú se podrán consultar del doctorando los siguientes datos:

- Título de la Tesis.
- Fecha límite del depósito de Tesis.
- En caso de haber depositado la Tesis, la fecha en que lo hizo.
- Línea de investigación.
- **Datos de los Miembros de su Tribunal.**
- La calificación obtenida en la Tesis.

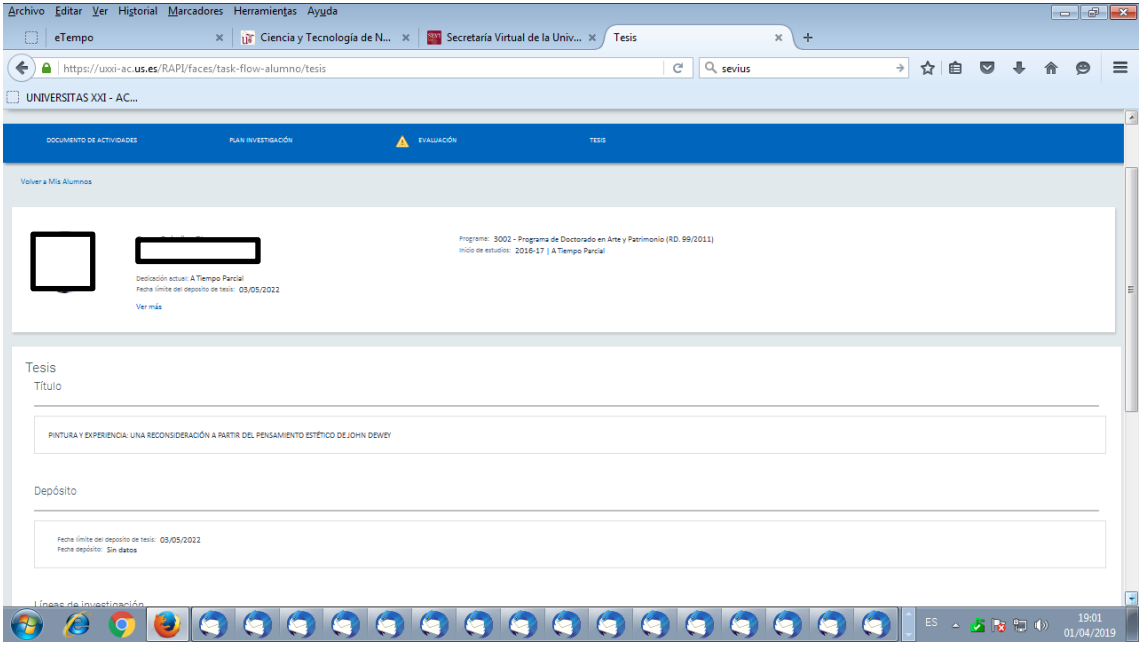

### **Generación de Documentos**

Todos los datos incluidos en RAPI pueden ser exportados a Excel y a PDF. Clicando en los iconos correspondientes situados en la parte superior derecha de la pantalla podrá generarse la documentación:

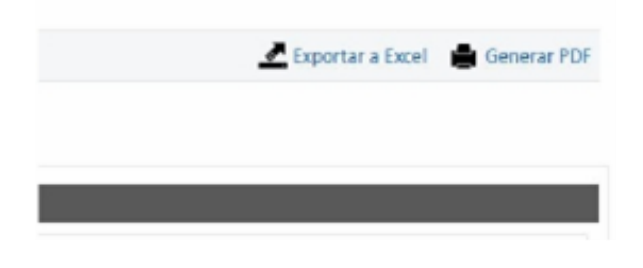

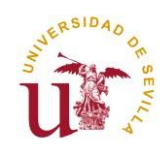

## **COMISIÓN ACADÉMICA: COORDINADOR DEL PROGRAMA Y MIEMBROS DE LA COMISIÓN ACADÉMICA**

Los Investigadores que conformen la Comisión Académica de un Programa de Doctorado del RD. 99/2011 deberán acceder a la aplicación RAPI para realizar la **Evaluación Conjunta Anual** de los estudiantes matriculados en el Programa. **Sólo será necesaria la Evaluación por uno de sus Miembros.**

A continuación, se detallan los pasos a seguir para la **Evaluación anual** de doctorandos en Programas de Doctorado del RD. 99/2011 desde los Perfiles: **Coordinador del Programa y Miembro de la Comisión Académica.**

### **1º ACCESO A LA APLICACIÓN RAPI**

1. El acceso a RAPI puede hacerse desde [https://sevius.us.es,](https://sevius.us.es/) pinche en el botón RAPI o desde la url directa: [https://uxxi-ac.us.es/RAPI.](https://uxxi-ac.us.es/RAPI)

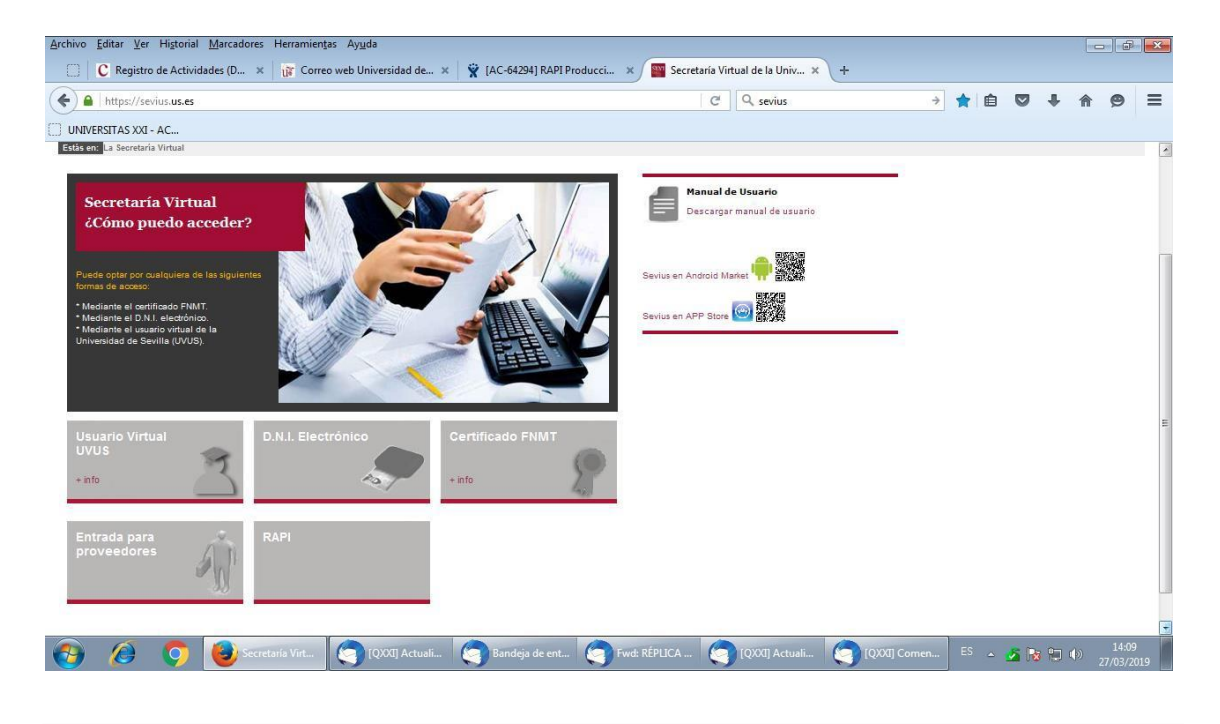

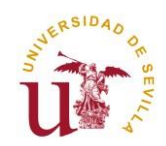

La plataforma está diseñada para acceder desde los navegadores soportados por aplicaciones de la Universidad de Sevilla (Internet Explorer 7, 8 y 9, Firefox 2.0.0.20+, 3, 4, 5, 6, 7, 8, 9,10 y Chrome 1, 2, 3, 4, 5, 6, 7, 8, 9 y 10). En Internet Explorer la Vista de compatibilidad debe estar desactivada. Otros navegadores como Safari generan problemas para acceder al aplicativo.

**Asegúrese que su navegador tiene desactivado el bloqueador de ventanas emergentes. En caso contrario, no se le mostrará la ventana de acceso a la aplicación.**

2. Una vez pinchen en la pestaña "RAPI", el Coordinador del Programa y Miembros de la Comisión Académica deberán identificarse con su usuario virtual y contraseña de la Secretaría Virtual de la Universidad de Sevilla.

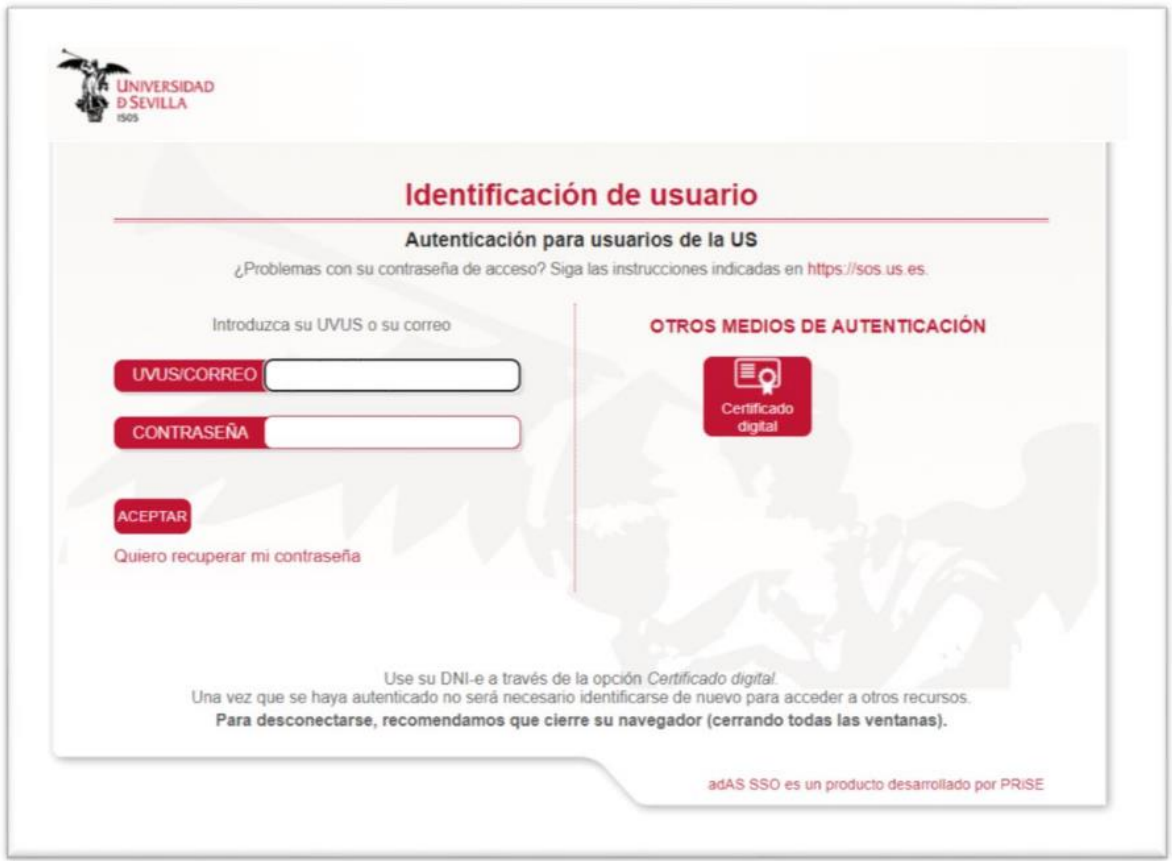

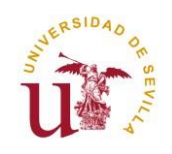

3. Cuando se acceda a la aplicación RAPI aparecerá una pantalla donde podrá seleccionarse el Perfil por el que desea acceder (nos aparecen sólo los Tipos de usuario a los que tengamos acceso):

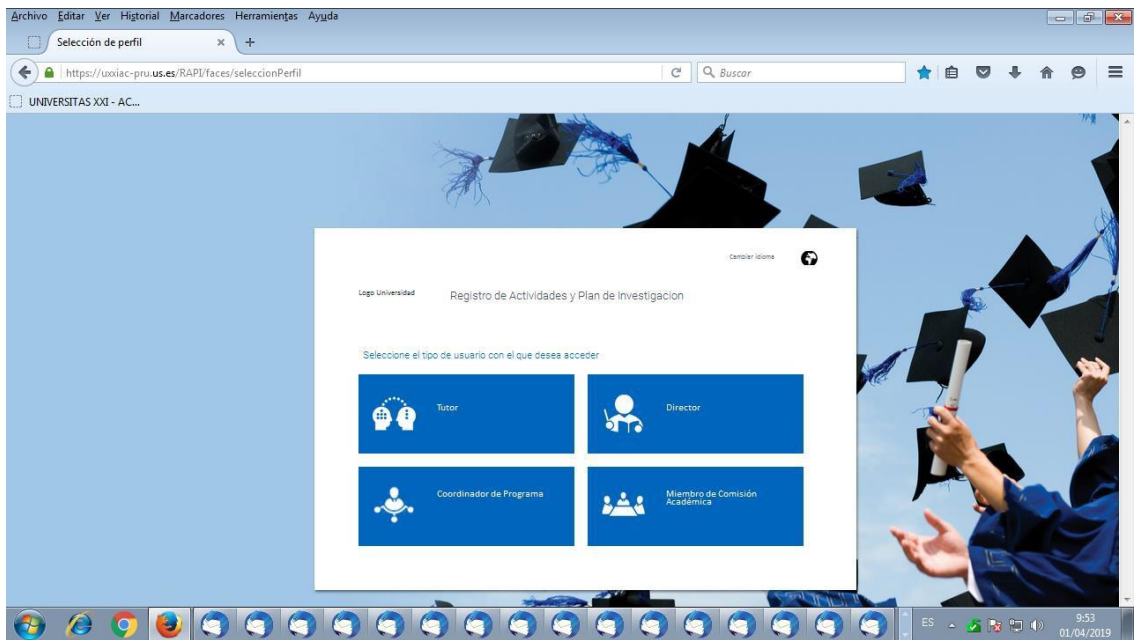

Cada Perfil puede realizar distintas acciones:

- **Tutor**  $\mathcal{L}^{\pm}$
- **Director**
- **Coordinador de Programa**
- **Miembro de Comisión Académica**

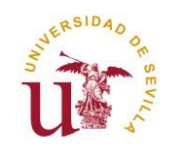

## **2º EVALUACIÓN CONJUNTA ANUAL DEL DAD Y PI**

La Evaluación anual de los doctorandos por parte de la Comisión Académica del Programa se realizará mediante la calificación individualizada por cada doctorando matriculado en el Programa de Doctorado.

El Perfil de Coordinador del Programa o Miembro de la Comisión Académica, tendrá acceso al expediente de todos los alumnos del Programa de Doctorado y la posibilidad de calificar las Líneas de Evaluación Conjunta del DAD y PI.

En la pestaña **"Todos Mis alumnos"** podrá realizar diferentes filtros por alumnos en diversos Estados, por Líneas de Investigación y por Docentes (Tutores y/o Directores).

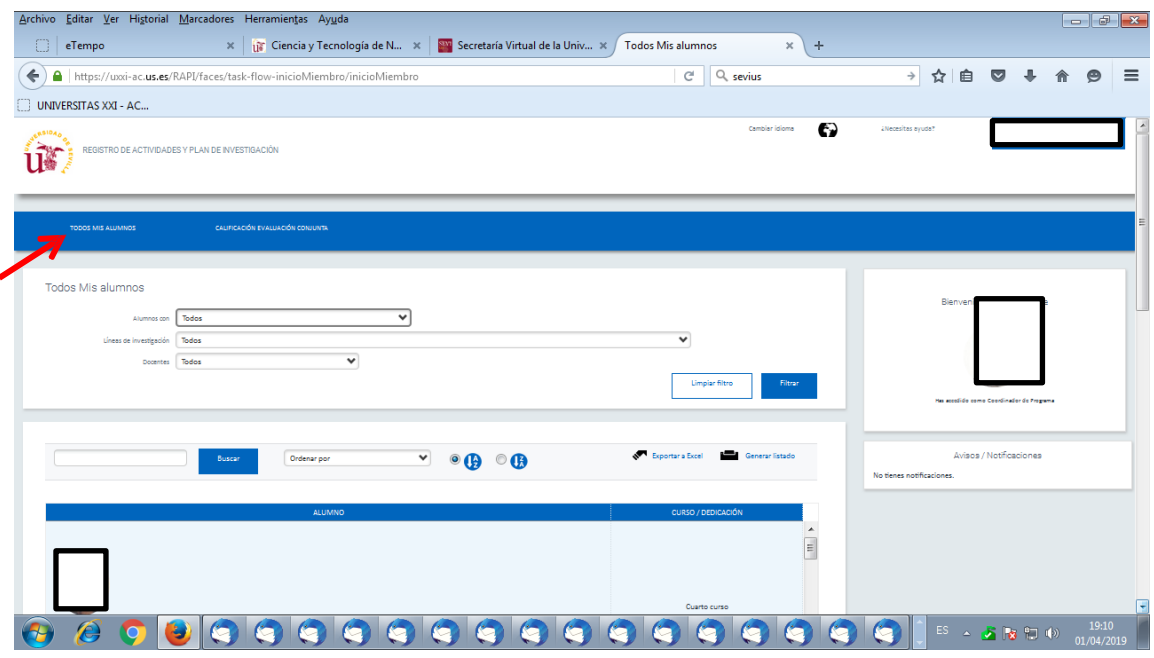

En el botón **"Generar Listado"**, el Coordinador del Programa tiene acceso a la Generación de los siguientes Informes:

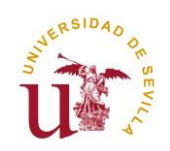

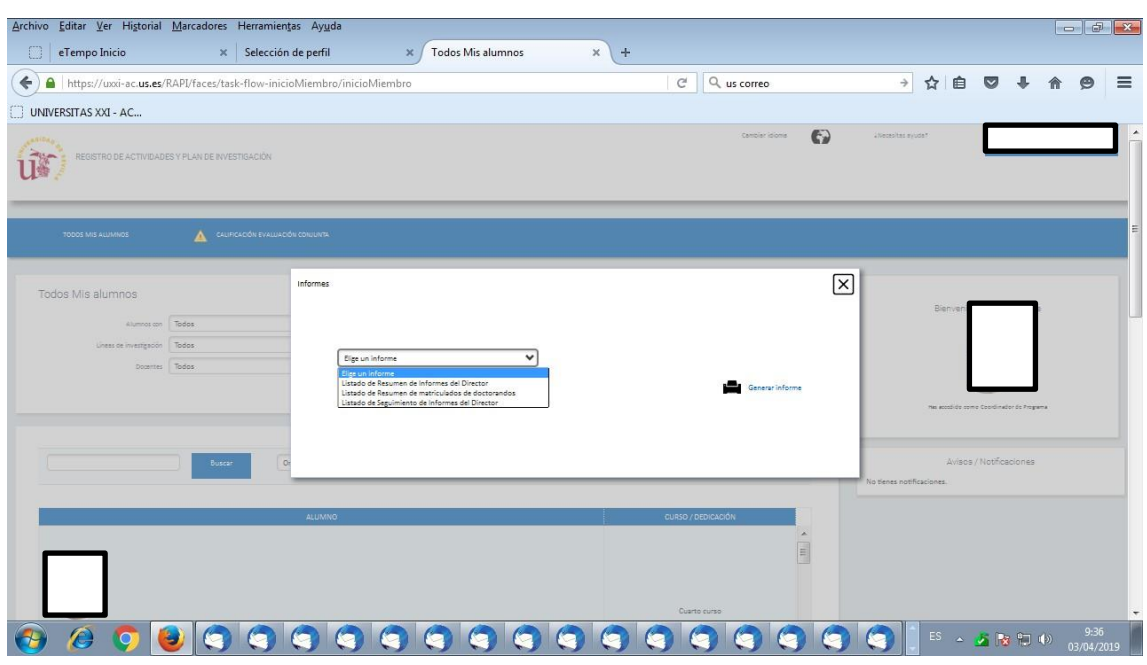

En la pestaña **"Calificación Evaluación Conjunta**", la Comisión Académica podrá realizar la calificación anual de las Líneas de Evaluación Conjunta.

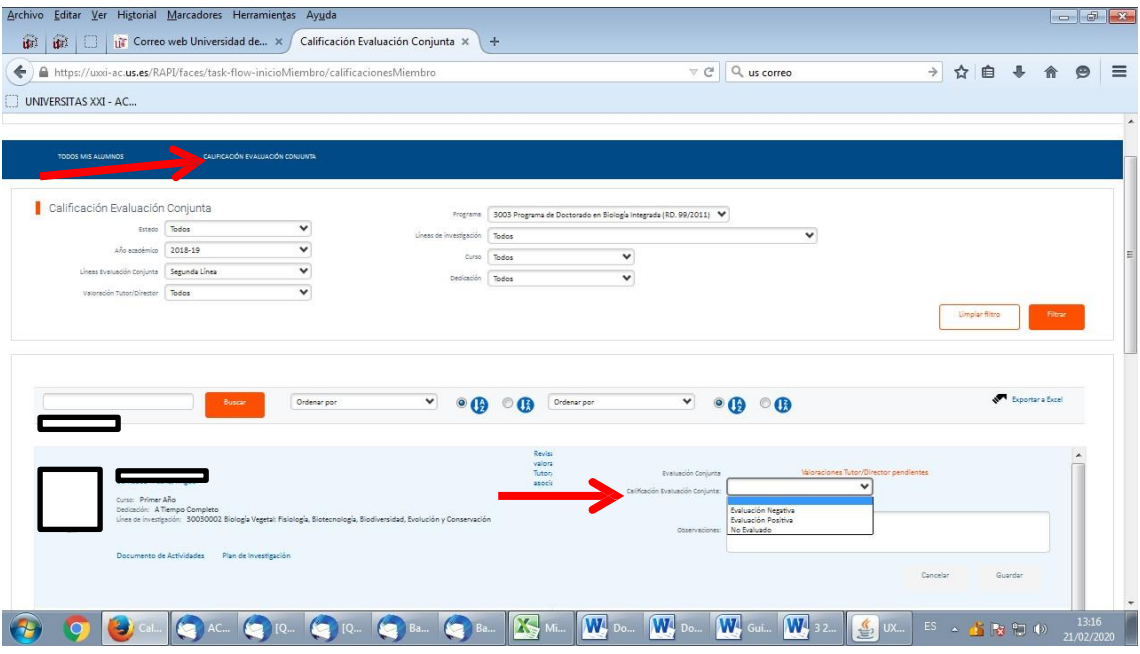

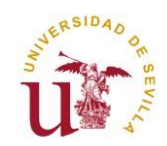

Seleccione el año académico 2018-19 y en el campo Líneas de Evaluación Conjunta se recuperará Primera Línea o Segunda Línea, según la apertura del calendario de fechas en RAPI. Se pueden establecer filtros para localizar todos los expedientes de alumnos que reúnan unas determinadas condiciones.

Podrá Revisar las Valoraciones del DAD y PI realizadas por parte de Tutores y Directores, pulsando en el **Link "Revisar valoración asociada".** Si el Tutor o Director no hubiesen realizado las Valoraciones, aparecerá un mensaje en rojo indicando que hay **"Valoraciones pendientes".**

Para calificar sólo tendrá que seleccionar lo que corresponda en el desplegable de **"Calificación Evaluación Conjunta" y pulsar "Guardar".** Hay tres posibles calificaciones:

- Evaluación Positiva
- Evaluación Negativa
- No Evaluado

**En el caso de las calificaciones, Evaluación Negativa y No Evaluado,** será necesario indicar una Observación.

### **Generación de Documentos**

Todos los datos incluidos en RAPI pueden ser exportados a Excel y en PDF, Generar Informes, el Coordinador del Programa. Clicando en los iconos correspondientes situados en la parte superior derecha de la pantalla podrá generarse la documentación:

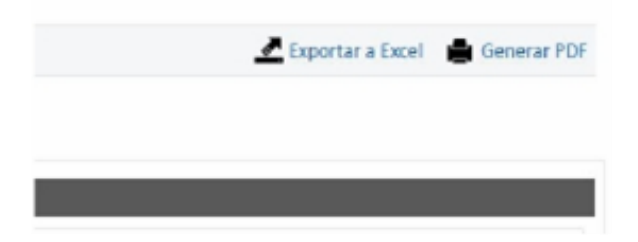